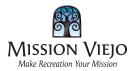

## Welcome to PerfectMind!

Below are the **four easy steps** to get your financial information updated and membership status maintained!

1. Login to PerfectMind with your assigned log in information provided in the email!

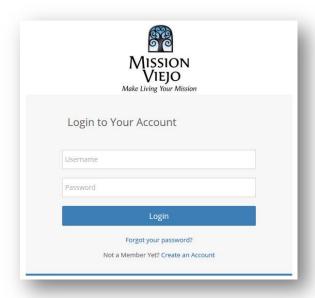

2. Click your account name to view your profile.

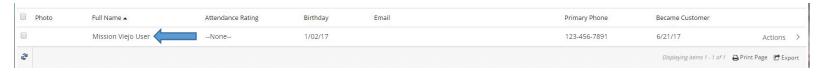

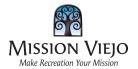

3. Scroll to the bottom of your profile to the **Finance Info** section and click **New**.

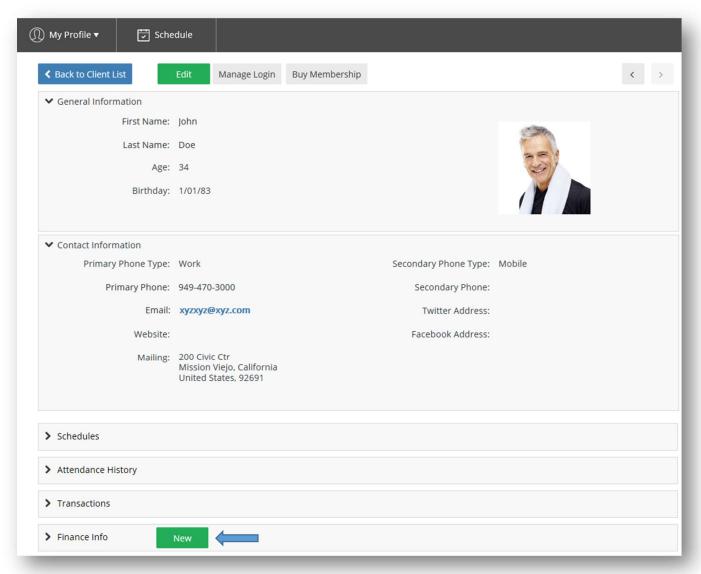

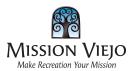

- 4. Enter information for your preferred billing method.
  - a. Use the pull down arrow to select either **Credit Card** (Visa / MasterCard only) or **EFT/ACH** (checking accounts with routing number and bank name).
  - b. Complete all fields on the screen and press **SAVE** when done!

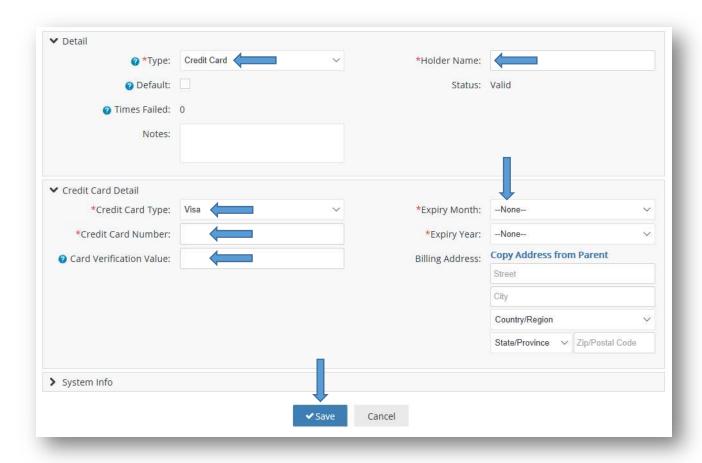

If you need help creating a password, call the Recreation and Community Services Department at **949-470-8432**. Remember to check your junk folder if for some reason you do not receive the new account email notification. We are confident you will enjoy this seamless new registration experience with PerfectMind and the City of Mission Viejo!